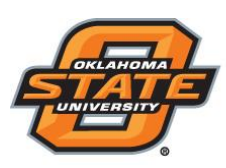

Institute for Teaching<br>& Learning Excellence

## **Attendance Using TP 8**

### **Take attendance from Anywhere Polling**

- Open TurningPoint 8 and sign in to your Turning Account.
- Click on the Participant list that you want to take attendance for.
- Open Anywhere Polling.
- From the Anywhere Polling showbar, click the **Quick Poll Menu** and select **Attendance**.
	- o NOTE The Attendance feature is only available when polling is closed.

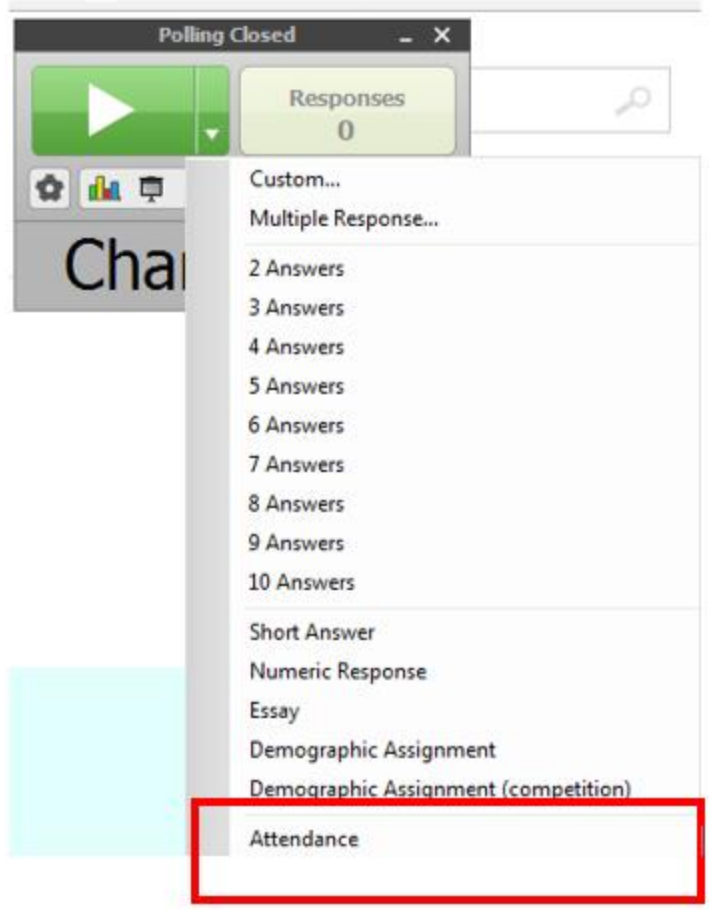

The Attendance Poll window appears.

**Teaching and Learning Support** *Student Engagement Student Success* **(405) 744-1000**

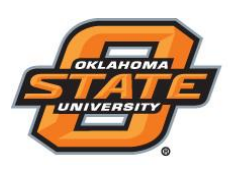

Institute for Teaching<br>& Learning Excellence

- Instruct the participants to press any number on their clicker or ResponseWare device.
	- o NOTE Device IDs are displayed if not listed in the participant list or if a participant list is not loaded.

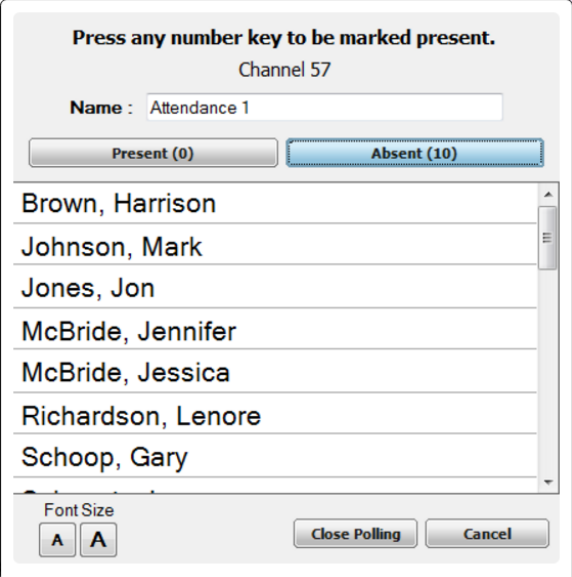

- Click **Present** to display the names or Device IDs of participants in attendance. Alternatively, click **Absent** to display the names of participants who are not in attendance.
- When you are finished taking attendance, click Close Polling.
	- o NOTE Attendance can be polled multiple times throughout the session.
- Save the session

**Teaching and Learning Support** *Student Engagement Student Success* **(405) 744-1000**

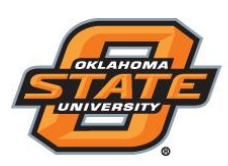

## Institute for Teaching & Learning Excellence

**Taking Attendance in PowerPoint Polling**

### **IMPORTANT**

It is not necessary for the presentation to contain TurningPoint Cloud polling slides, however the TurningPoint Cloud add-in must be open in PowerPoint to use the attendance poll.

NOTE Attendance can be polled multiple times throughout the session.

- Open TurningPoint 8 and sign in to your Turning Account.
- Click on the Participant list that you want to take attendance for.
- Click PowerPoint Polling
- From PowerPoint, begin your slideshow.
- From a polling slide, click the hand icon on the showbar. The Attendance feature is available only when polling is closed.

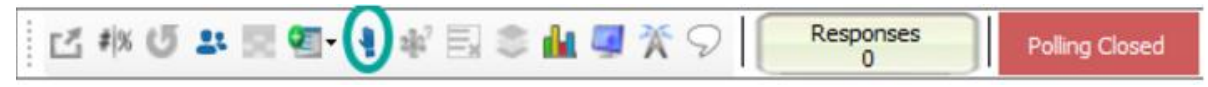

Alternatively, from a non-polling slide, press CTRL + 8 simultaneously on your keyboard to display the showbar and click the hand icon on the showbar.

TIP: Ctrl  $+ 8$  is the default shortcut to display or hide the showbar in a presentation. To change this shortcut key, open Preferences, then select Software from the left panel.

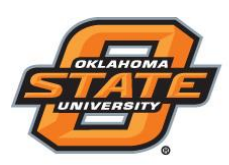

# Institute for Teaching<br>& Learning Excellence

The Attendance Poll window appears.

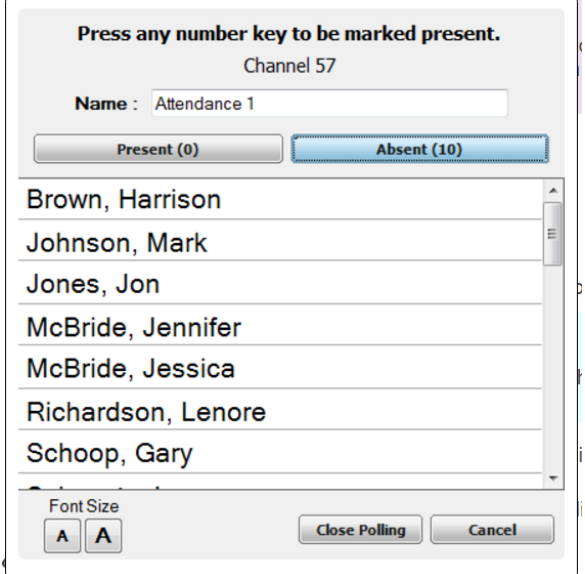

• Instruct the students to press any number on their clicker or ResponseWare device.

NOTE Device IDs are displayed if not listed in the participant list or if a participant list is not loaded.

- Click **Present** to display the names or Device IDs of participants in attendance. Alternatively, click **Absent** to display the names of participants who are not in attendance.
- When you are finished taking attendance, click **Close Polling**.
- Save the session.